English

## **IRIVER ANDROID TAB / ITQ701 INSTRUCTION BOOK**

# Before using\_01

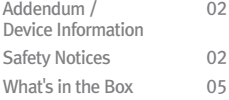

# Getting started\_02

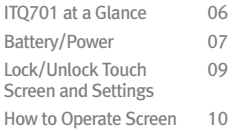

# Basics\_03

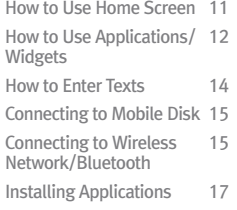

# Basic operation\_04

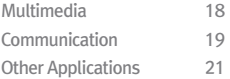

# Setting<sup>-05</sup>

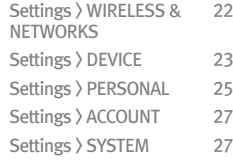

# More information-06

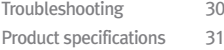

## Addendum /Device Information<sup>\_01</sup> Safety Notices<sup>\_02</sup>

- **The contents of this instruction book may differ from the actual product depending on the user's location.**
- **The components and contents of this instruction book are subject to change without prior notice.**
- **Applications or services provided for this product are subject to change or may be suspended by relevant service providers without prior notice.**
- **The execution or use of some applications may be hindered by incompatibility.**
- **Frequent installation and deletion or modification of applications may damage the OS. In this case, the product will not be eligible for exchanges or refund.**
- **Data of applications installed in this product cannot be backed up separately, and may be deleted by resetting, malfunction or after-sales service of the product.**
- **The manufacturer, importer, and agent will not be responsible for contingent damage including injury or other damage due to improper use and operation of this product.**
- **The information contained in this instruction book is based on the current product specifications. All specifications are subject to change without prior notice to the user.**
- **There is no warranty against data loss due to the use of this product.**

#### **CE Warning !**

**Changes or modifications not expressly approved by the party responsible for compliance could void the user's authority to operate the equipment.**

**EN Test Regulation Version ETSI EN 300 328 V1.7.1 ETSI EN 301 489-1 V1.8.1 ETSI EN 301 489-17 V2.1.1 EN61000-3-2:2006+A1:2009+A2:2009 EN61000-3-3:2008 EN 60950-1:2006+A11:2009+A1:2010+A12:2011**

Warning! When the following safety notices are not observed, serious injury or **death may result.** 

**Handle built-in battery and power adapter with care. .**

- **Use only iriver-authorized battery to avoid risk of malfunction and explosion.**
- **Use only iriver-authorized power adapter.**
- **Ensure the built-in battery or power adapter are not exposed to strong impact, liquid, excessive heat or crushed, bent or subjected to excessive pressure.**
- **Keep power adapter port away from metal, liquid or other foreign substances.**
- **Insert power adapter firmly. Do not bend, twist or cut a connected USB cable.**
- **If power adapter is damaged or deformed, discontinue use and dispose of in a safe manner.**
- **Store, charge and use only in temperatures between -5** ℃ **and 45** ℃**.**
- **Attention: Avoid keeping or using this product in a high-temperature or humid environment such as a closed car, sauna, or bath.**

**Keep this product and charger away from liquids.** 

- **Never handle this product or power adapter with wet hands.**
- **Do not use this product and power adapter in an environment where they can come in contact with a liquid.**
- **When exposed to a liquid, stop using the charger immediately and disconnect the power adapter from the product.**
- **In the event that the product is exposed to liquids, monitor it carefully but DO NOT attempt to dry it with a hair dryer or microwave oven. Take it to your local service center as soon as possible.**
- **Problems resulting from exposure to liquids will be repaired for a fee, and, in**

**some instances, may not be repairable.**

**Keep the power turned off in an area or near objects where its use is prohibited.**

- **In any area with a potentially explosive atmosphere, such as at a fueling area, it is safe to keep the power turned off.**
- **Keep the power turned off near complex electronic devices, in airplanes or in hospitals.**
- **Maintain at least 15cm of separation between pacemakers and this product. Turn off this product's power supply if possible when in this environment.**
- **In any other area where the use of this product requires caution, follow the instructions posted in that area.**

**Do not operate or watch this product while driving.**

- **To avoid traffic accidents, operate or watch this product after parking in a safe place.**
- **Fines or penalty points may be imposed in compliance with local traffic regulations for watching videos while driving.**
- **Do not install car-mounted holder or store this product near a car's airbag.**

**Keep this product out of reach of small children or pets.**

- **Small parts or accessories may present a choking hazard.**
- **Exposure of this product to liquids may result in damage.**

#### **Avoid using this product during thunder and lightning storms.**

- **Lightening may cause injury and fire.**
- **Disconnect the charger from the power outlet for safe storage.**

**Caution!** Failure to follow these safety notices may result in minor injury or **damage this product.** 

**Do not drop or expose this product to strong impact.**

- **Product's external surfaces and internal parts may be damaged or other malfunctions may occur.**
- **Keep this product on a flat surface.**

**Do not attempt to disassemble, alter, or repair this product by yourself.**

- **Doing so may cause damage and/or malfunction of the product.**
- **This product may malfunction when OS and software are modified or deleted.**
- **In this case, the product will be repaired for a fee, and, in some instances, may not be repairable.**

**Always store important data separately.**

- **Product malfunction or breakdown may lead to damage or loss of application data.**
- **Data can be lost during after-sales services or upgrading. Remember to back up data before getting after-sales services or upgrading.**
- **iriver will not be held liable, under any circumstances, for data damage/loss or other damage.**

**Information on radio frequency**

- **This product sends and receives strong radio frequencies.**
- **This product is manufactured in compliance with radio frequency safety guidelines specified by the Korea Communications Commission.**
- **To ensure safety, use extra accessories or consumables available from iriver.**
- **Some hearing aids, automobiles, and electronic appliances that use radio signals may be interfered with by the radio frequency of this product and malfunction.**

**Take caution when cleaning the product or when painting, attaching stickers, or using external cases.**

- **Chemicals (alcohol, benzene, thinner, etc.) or cleaning products may cause fire, diminish coating quality, or scratch the surface.**
- **Use a clean, soft cloth to clean the product.**
- **Paints and stickers may cause the cover to become detached and flexible areas to become stiff.**
- **Paints, stickers, and external cases may cause users to experience allergic reactions.**
- **Paints, stickers, and external cases, depending on what they are made of, may reduce product performance including radio frequency.**

**Do not store this product with objects that have strong magnetism or are vulnerable to the effects of magnetism.**

- **When stored with a strongly magnetic object, this product may malfunction or be damaged.**
- **When stored with an object that is vulnerable to the effects of magnetism (credit card, bank account, etc.), data on that object may be damaged.**
- **When exposed to a magnetic car mounted holder, this product may not operate normally.**

**Take caution when using headphone and earphone..**

- **Prolonged exposure to high volume may cause hearing damage. Adjust volume to an appropriate level and take adequate rest during use.**
- **Excessively high volumes may block outside sounds and cause an accident. While moving about, adjust the volume so outside sounds are audible and limit use to safe areas.**

**Avoid using strong light or high volume near people or animals.**

- **Light, flash or other strong light, when used in front of people or animals, may cause a temporary or terminal visual impairment. Maintain a proper distance when using these features and avoid directing bright lights at eyes.**
- **People or animals exposed to high volume may experience temporary or permanent hearing loss. Maintain a proper distance and adjust volume to an appropriate level.**

**Note that skin reactions may occur from the use of this product.**

- **Paints or materials used in this product may cause skin reactions (allergy, itching, eczema, dermatitis, etc.). In this case, discontinue use of this product immediately and consult a physician before using it again.**
- **Since this product may be exposed to multiple environments and people, use good hygiene during use.**

**Use this product, power adapter and other accessories for their intended purpose only.** 

**• Inappropriate use may result in malfunction, damage or accident.**

**Take caution when using earphone and USB cable.**

**• Tangled or restricted earphones and USB cables may cause injury to the user or damage to this product.** 

**Use common sense when using this product in a public place.**

#### **Others**

- **Use or storage of this product in a dusty environment increases the risk of malfunction.**
- **Avoid stepping on or tripping over this product while moving. Be aware of the location of this product while changing positions.**

#### **FCC Compliance Statement**

**This device complies with Part 15 of the FCC Rules. Operation is subject to the following two conditions:**

- 1 **This device may not cause harmful interference, and**
- 2 **This device must accept any interference received, including interference that may cause undesired operation.**

Note**: This equipment has been tested and found to comply with the limits for a Class B digital device, pursuant to part 15 of the FCC Rules.**

**These limits are designed to provide reasonable protection against harmful interference in a residential installation. This equipment generates, uses and can radiate radio frequency energy and, if not installed and used in accordance with the instructions, may cause harmful interference to radio communications. However, there is no guarantee that interference will not occur in a particular installation. If this equipment does cause harmful interference to radio or television reception, which can be determined by turning the equipment off and on, the user is encouraged to try to correct the interference by one or more of the following measures:**

- **Reorient or relocate the receiving antenna.**
- **Increase the separation between the equipment and receiver.**
- **Connect the equipment into an outlet on a circuit different from that to which the receiver is connected.**
- **Consult the dealer or an experienced radio/TV technician for help.**

Caution**: Any changes or modifications not expressly approved by the party responsible for compliance could void the user's authority to operate this equipment.**

## **What's in the Box\_03**

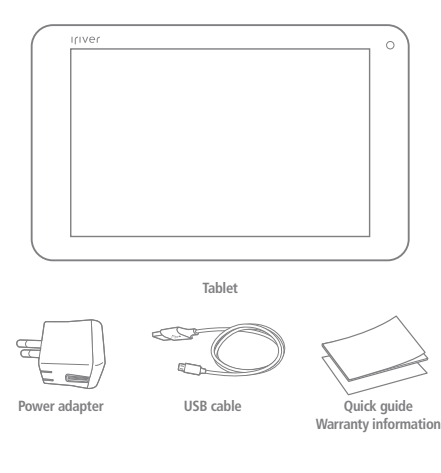

**•Actual components may differ from the illustration, and some items are subject to change.**

## **ITQ701 at a Glance\_01**

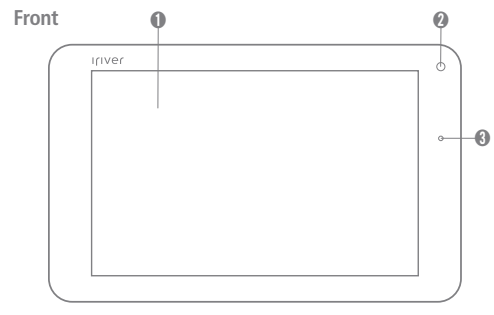

#### ➊ **Touch screen**

**Display screen for ITQ701. Its buttons or icons can be selected and executed with a light tap.**

#### ➋ **Front camera**

**Used for recording videos or taking photos.**

#### ➌ **Battery indicator ligh**t

**Shines red when battery is charging and shines green when fully charged.**

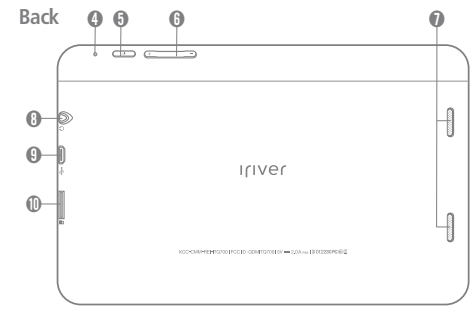

#### ➍ **Microphone**

**Used for voice search or voice recognition.**

#### ➎ **Power [ ] button**

**Press and hold to turn the power off, and press and release to turn the screen on/off.**

#### ➏ **Volume +/- button Adjusts volume.**

➐ **Speaker**

**Emits sound or alert/alarm sound.**

#### **Getting started 07**

## **Battery/Power\_02**

#### ➑ **Earphone jack**

**Plug earphone into the jack to listen to sound.**

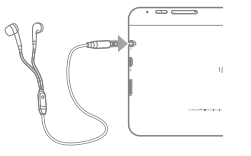

#### ➒ **Micro USB port**

**Used for charging the product or connecting to USB storage device using a USB cable**

**The metallic part of the USB cable inserted into the product should be longer than 6.5mm to be connected normally. Use the included USB cable.**

#### ➓ **microSD card slot**

**Add to the storage capacity of this product by inserting a micro SD memory card.**

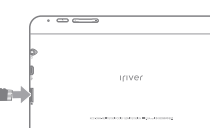

 $\mathbf{r}$ 

#### **Charging**

**Charge the product's battery before initial use and when it has not been used for an extended period.** 

1 **Connect the included USB cable and power adapter to ITQ701 and start charging (Red light will flash)**

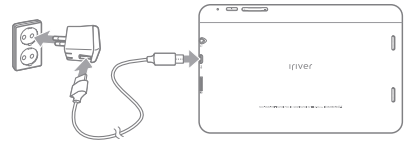

**Note: During standby mode (screen turned off) or power-off mode, charge the product by connecting it to the USB port of a computer (expect longer charging time).** 

- 2 **Battery indicator light will shine green when fully charged. Disconnect USB cable and power adapter from the product.**
- **Note: These are approximate playtimes on a full charge. Playtimes may differ in actual use depending on the user's environment, battery lifespan, screen display, and power settings.** 
	- **Video: Maximum 7 hours (in a Wi-Fi OFF mode)**
	- **Web browsing: Maximum 7 hours**

#### **Optimal battery use**

**For optimal battery life, turn off inactive programs running in the background.**

- **Turn off Wi-Fi or GPS when not in use.**
- **Adjust screen brightness or shorten the time until the screen is automatically turned off.**
- **Stop syncing Gmail, Calendar, Location explorer, etc.**
- **Battery life depends on user environment and battery lifespan.**
- **Even if the product is not in use, memory functions consume power. Battery life will be shorter when many applications are active or value-added services are used.**
- **Battery life will be shorter when used in unstable Wi-Fi networks or weak or no GPS signal.**
- **Battery is a consumable and its function will decline gradually during use.**
- **High-quality video may drain power dramatically, causing battery shortage alerts to appear at different times depending on conditions.**

#### **Power ON/OFF**

Press and hold Power  $[(\cdot)]$  button until the screen is activated.

**• When powering up the product for the first time after purchase or after resetting, initial configuration settings will appear. Read steps 1~3 below and follow onscreen instructions.**

**1 Tap Start button.** 

- **To change language displayed on the screen, tap Korean.**
- **2 Choose and connect to the desired network from Wi-Fi network connection screen. Tap Next.**
	- **If you do not want a Wi-Fi connection, tap Skip.**
- 3 **Choose the desired item from the Google account setting screen and set up an account in accordance with the onscreen instructions.** 
	- **Depending on what item you chose from the Google account setting screen, different steps will be shown. When you complete setting up the desired item, the Home screen will be displayed.**

**To power off the product, press and hold the Power [ ] button while the product is on and then choose Power off > OK.**

- **To use services that do not require any network access, press and hold the Power [ ] button and select Airplane mode.**
- To use this product in a mute mode, press and hold the Power  $\lbrack\!\lbrack\cdot\rbrack\!\rbrack$ **button and then choose Silent mode.**

## **Lock/Unlock Touch Screen and Settings\_03**

**Unlock the screen by dragging the screen or set Face Unlock/Pattern/ PIN/Password to block other people's access.**

#### **Screen lock**

**The screen will automatically lock when the Power [ ] button is pressed to turn off the light of the screen, or when the product is not used for a certain period.** 

#### **Screen unlock**

**Press the Power [ ] button to turn the screen on and then drag the Lock [ ] icon over to Unlock [ ], Camera [ ], or Google icons at the edge.**

**• Home screen will appear when the Lock [ ] icon is dragged over to the Unlock icon, camera will be ready when dragged over to the Camera [ ] icon, and search will be activated when dragged over to the Google icon.**

## **Lock with Slide/Face Unlock/Pattern/PIN/Password**

**To protect private information stored in this product, lock the screen with Face Unlock, Pattern, PIN or Password.**

**• Forgot your pattern? Tap "Forgot your pattern?" on the screen and log in to your Google account to reset the pattern.**

1 **Select Home screen > Application > Settings [ ].**

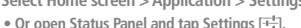

2 **Tap Security > Screen lock, and choose Slide/Face Unlock/Pattern/PIN/ Password.**

3 **Follow onscreen instructions to set up details.**

## **How to Operate Screen\_04**

#### **Tap**

**Tap the screen to open applications or to select button/menu/item displayed on the screen or to type in text using the keyboard.** 

#### **Touch and hold**

**Touch and hold a particular item or screen to see linked features or menu.**

#### **Drag**

**Touch and drag an icon or screen to move it to the desired location.**

#### **Zoom in/out**

**When viewing web pages, maps or galleries, double-tap (tap twice quickly) or pinch your thumb and index fingers together to zoom out or spread them apart to zoom in.** 

#### **Flick**

**On the Home or application screen, flick the screen from side to side to move to other pages. On some screens, such as web pages or lists, flick up or down to scroll.** 

#### **Screen rotation**

**The screen switches between portrait and landscape mode to fit the product's orientation thanks to a built-in sensor.** 

**• To lock screen orientation, unmark the automatic rotation checkbox on the Status Panel (some screens may not rotate to a portrait or landscape orientation.)**

#### **Take a screenshot**

**Press the Power [** $\bigcup$ **] button and Volume - button at the same time. Captured screens are stored in Gallery > Screenshots folder. • Screenshot feature cannot be used when some applications are running.** 

# **How to use Home screen\_01**

#### **Home screen overview**

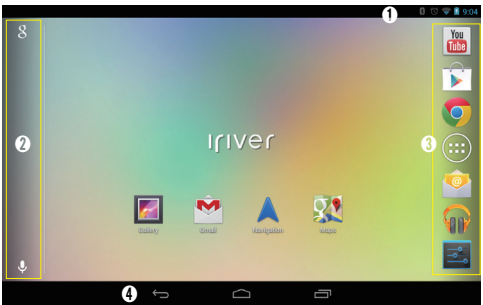

#### ➊ **Status Panel (top)**

**Alert/system status icons shown on the status bar at the top of the screen display new messages, schedule, downloads and product status.** 

- 1 **Drag the status bar up and down to close or open the Status Panel.**
- 2 **Drag the list to see the items on it and tap to see details or undertake certain tasks.**

## ➋ **Google search tray (left bar)** Google Search [  $\gtrsim$  ]: Opens up Google Search screen.

Google Voice Search [  $\bigcup$  ]: Opens up Google Voice Search screen.

#### ➌ **Bookmark tray (right bar)**

**Tap the icon to jump to the application.**

- **<b>in** : Goes directly to YouTube screen
- **: Goes directly to Play Store screen**
- **: Goes directly to Chrome screen**
- **: Goes directly to All Apps screen**
- **: Goes directly to Email screen**
- **: Goes directly to Play Music screen**
- **: Goes directly to Settings screen**

➍ **Navigation bar (bottom)**

- **Back [ ]: Goes back to earlier screen**
- **After going back to the Home screen, earlier items are not accessible by clicking "Back."**
- **Home [ ]: Goes directly to the Home screen.**
- **When the Home screen is not located at the center page, tap the icon to move to the center**
- **Drag up to go to Google Now.**

**Recent Apps [ ]: Opens up a preview list of recently used applications.** 

**• Tap the preview list to open one of recently used applications. Flick from side to side or up and down to delete it from the list.** 

#### **Rearranging Home screen**

#### **Move icons**

- 1 **Touch and hold icon and then drag it to the desired location.**
- 2 **If it pushes away another icon, drag the icon slowly. To move the icon between Home screens, drag it to the edge of the screen.**

#### **Create a folder**

- 1 **Drag quickly one icon over the top of another icon to create a folder.**
- 2 **To change a folder's name, tap the existing folder name and type in a new name.**

#### **Change wallpaper**

- 1 **Tap and hold the Home screen and then choose type of wallpaper.**
- **Gallery: Choose from one of the images previously stored.**
- **Live Wallpapers: Choose animated and interactive wallpaper.**
- **Wallpapers: Choose one of the supplied images.**
- 2 **After choosing an image, tap Set Wallpaper.**
- **For gallery images, adjust the size by dragging the edge.**

# **How to Use Applications/Widgets\_02**

## **Opening screens and overview**

**To open a screen, tap All Apps [ ] on the right or at the bottom of the Home screen.**

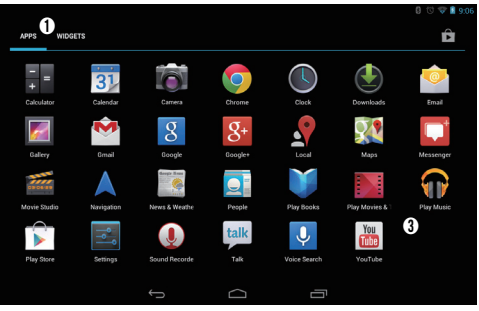

➊ **APPS/WIDGETS tab: Choose application or widget screen.**  ➋ **Play Store [ ]: Run the Google Play Store application.**  ➌ **To activate any application or widget, tap its icon.**

**Run application/widget**

- 1 **To see all applications and widgets, tap All Apps [ ] on the bookmark tray on the Home screen.**
- 2 **Choose APPS or WIDGETS tab.** 
	- **All applications or widgets, including applications or widget downloaded from the Play Store, will be shown.**
	- **Download more applications and widgets: Tap Play Store on the application list or the Shopping icon on the upper right.**
- 3 **To switch screens, flick to left or right.**
- 4 **To activate application or widget, tap its icon.**
- **To see application/widget information, touch and hold the icon and then drag it over the top of App Information [**ⓘ**] icon at the upper left side of the screen.**
- While using a feature, tap to use the linked menu displayed.
- 5 **To add an icon on the Home screen, touch and hold the application or widget icon and then drag it to the desired location.**
- **To delete an application or widget icon from the Home screen, touch and hold the icon and then drag it over the top of the delete icon X shown on the top of the screen.**

**Note: This product does not provide a vibration mechanism, so the vibration feature of some applications will not function.** 

#### **Run recently used applications**

- **Tap [ ] icon at the bottom of Home or application screen and then tap the desired application window.**
- **To delete the list of recent applications, touch and hold the application and choose Remove from list.**

## **Close active application**

**Close active applications by tapping the Back [ ] icon at the bottom left.** 

**• To delete the recently used application list, touch and hold the Recent Apps [ ] and choose Remove from list.** 

## **How to Enter Texts\_03**

#### **Google voice typing**

**After selecting a language, enter a sentence by speaking.** 

## **Android keyboard**

- **?123 : Switches to type in numbers and marks**
- **: In English mode, press until the desired input option appears**
	- [ ]**: Lower case mode**
	- **[ ]: Capitalize the first letter**
	- **[ ]: Capitalize all letters (Caps lock turned on by pressing and holding the key)**
- . **… : Press and release to type in this mark; Press and hold to type in other marks on the list**

## **Copy & paste**

**Copy or cut texts and paste them within the application or on other applications.** 

1 **Touch and hold the starting point of the text you want to copy.** 

- $\blacksquare$ , **I** will show up on either side of the text you chose.
- 2 Adjust the range by touching **d**. **h**.
	- **To copy the whole text, tap SELECT ALL.**

3 **Choose COPY or CUT from the top of the screen.** 

- 4 **After moving to the place you want to paste it, tap .**
	- **When there are no letters typed in that place, touch and hold the input window.**

5 **Choose PASTE.**

**• If you copied or cut texts by dragging letters that were typed in, the texts are automatically stored in the clipboard. When you tap PASTE, you can paste these stored texts again in the desired location.**

## **Connecting to Mobile Disk\_04**

- **1 Connect to PC using USB cable**
- **This product will be connected to PC as a media device and you can check it on the Status Panel at the top.**
- 2 **Click Open Device to View Files on the Autoplay window of the PC screen.**
- 3 **Choose a file to be downloaded from PC to this product and copy it to the folder of the recognized mobile disc.**
- **Make sure that the USB cable is not removed from this product during file transmission. It can damage data and this product.**
- **You cannot disconnect this product from the computer while a file stored in the product is being played on the computer. Stop playing the file before disconnecting.**
- **Connection may be lost when a USB hub is used for connection. Connect directly to the USB port of the computer.**
- **To change USB connection method, open the Status Panel and tap Connected as a media device and choose the desired option.**

4 **To disconnect, separate the USB cable.** 

# **Connecting to Wireless Network/Bluetooth \_05**

#### **Joining a Wi-Fi network**

**By joining a nearby wireless network, this product can connect to the Internet or other wireless network devices.** 

**Open the Status Panel at the top of the screen and choose Settings [ ] > Wi-Fi [ ] and then select Choose a Network from the network list.** 

- **If this product has previously connected to a Wi-Fi network, it will automatically join that one.**
- **When connecting to a secure wireless router, enter relevant security keys.**
- **Connect to Wi-Fi network before using Google services (maps, navigation, location explorer, etc.) and Internet service applications.**

#### **Setting Wi-Fi**

**1 Choose Settings**  $\boxed{2}$  **on the right or bottom of the Home screen or open the Status Panel at the top of the screen and tap Settings [ ].**

2 **Choose Wi-Fi and set up desired items on the Wi-Fi setting screen.** 

- **OFF/ON: Turn on/off Wi-Fi. SCAN: Search network in range**
- **Add network: Enter network SSID, security method to add**
- **: Set Wi-Fi network configuration**

 $\overline{3}$  To close, tap  $\left[\leftarrow\right]$  or  $\left[\rightarrow\right]$ .

## **Turning Wi-Fi on/off**

1 **Open Status Panel and choose Settings [ ] > Wi-Fi [ ].**

2 **To turn on Wi-Fi, move the switch to ON, and to turn off, move it to OFF.** 

## **Updating ITQ701 via Wi-Fi (OTA)**

**The software of this product can be easily upgraded using OTA (Over the Air) during the Wi-Fi connection.** 

**Choose Settings > About tablet > Update and then update as guided by onscreen instructions.**

## **Connecting Bluetooth devices**

**Before using a Bluetooth device with this product, first pair it with this product.** 

**• For pairing methods, see the documentation included with the Bluetooth device.** 

## **Pairing Bluetooth devices**

- 1 **Go to Settings [ ] > Bluetooth and tap Bluetooth to turn it on. All discoverable Bluetooth devices will be searched and shown.**
- 2 **Select Bluetooth Device from the search list and pair it with this product according to instructions.**
- **If prompted to enter a password, enter 0000 or 1234 or a password that came with the device.**

## **Connecting with paired Bluetooth device**

1 **Go to Settings [ ] > Bluetooth and tap Bluetooth to turn it on.**

2 **Tap Bluetooth Device from the paired device list and the device will be connected to this product.**

## **Signing up Google account**

**To enjoy services provided by Google, such as Gmail, Talk, and Play Store, you need to have a Google account. Without a Google account, you will be prompted to create a Google account when you run an application that requires a Google account. Follow the instructions on the screen and sign in.** 

- 1 Choose Settings [<sup>2</sup> ] on the Home or Application screen or go to the **Status Panel at the top of the screen and tap Settings [ ].**
- 2 **Choose ACCOUNTS> Add Account.**
- 3 **Choose Google.**
- 4 **Choose New.**
	- **If you already have a Google account, you can sign into your account easily by simply selecting your existing account and entering relevant log-in information.**

5 **Enter information as guided by onscreen instructions and sign in.** 

- 6 **Choose [ ] to finish.**
- To sync with information of the Google server, press [<sup>123</sup>]. Select Desired **Account and place a checkmark on Synchronization Items.**
- **Choose Sync All to sync all items of your Google account.**

**16 Basics**

## **Installing Applications \_06**

**You can install or delete applications by yourself.** 

- **Icon of installed application will show up on the application screen.**
- **Update status will be shown on the Status Panel at the top of the screen when there are updates available for the installed applications. Open the Status Panel and tap the update information to easily upgrade applications.**

## **Installing application from Play Store**

**You can search for and install applications in the Google Play Store.** 

- **First Play Store users need to read and accept terms and conditions for upgrades and user agreements.**
- 1 **Choose Play Store from the Home or Apps screen.**
- **If a Google account is not signed in, you will be prompted to add a Google account. Follow instructions on the screen and sign in.**

2 **Search application and download.**

- **[ ]: All applications downloaded to this product or with a Google account can be checked or updated.**
- **[ ]: Search application with keywords.**
- **[ ]: Open linked menu such as account, configuration setting, help, etc.**
- 3 **Choose desired application and install as guided by onscreen instructions.**

## **Multimedia\_01**

## **Camera**

**In a screen lock mode, drag the Lock [ ] icon over to Camera [ ], or**  choose Camera [<sup>2</sup> **i**] from the application screen.

**Setting camera mode** 

- **: Take a photo : Record a video**
- **: Take a panoramic photo by moving the camera in one direction to capture a wide-angle view in one photo.**

#### **Taking photo**

1 **Drag** ○ **to + or - to adjust distance.**

**2** Tap Shutter **Ⅰ●** to take a photograph.

**Recording a video** 

**1** Drag  $\bigcirc$  to + or - to adjust distance.

2 **Tap Record [ ] to start recording.** 

3 **Tap Stop [ ] to stop recording.** 

#### **Setting camera**

**Click Settings**  $[\frac{\pi}{L}]$  **in a photographing or recording mode.**<br>• **A**w : Choose white balance **• • 7** : Set exposure

- **O**w : Choose white balance  **7** : Set expose Effects: Set effects
- 

**• Effects: Set effects • : Set timer**

- 
- **480p/720p/1080p: Select video quality**
- **: Linked menu, such as storing location, setting size of photo and restoring defaults.**

## **Gallery**

**Choose and play photo and video files.**

- Albums **4:** Choose by album, location, time, user and tag
- **: Select album/Make available offline/Refresh/Settings/Help**

**[When photo images are chosen]** 

- **•**  $\blacktriangleright$  : View photos successively **• • i** : Delete
- **: Share using Picasa, Google+, Email, and Gmail**
- **: Share with Bluetooth device**
- **: Use menu such as Slideshow/Edit/Rotate left or right/Crop/Set picture as/Detailed information**
- **Note: Photos imported from PC or other devices may be displayed slowly or may not be displayed at all.**

#### **[When videos are chosen]**

- **•**  $\blacktriangleright$  : View previews of videos successively
- **•**  $\leq$  : Share using Picasa, YouTube, Google+, Email, and Gmail
- $\mathbb{R} \cdot$  **Share with Bluetooth device** 
	-
- **: Delete : Use menu such as detailed information**
- **: Play : Pause**
- **Scrubber bar: Drag the playhead along the scrubber bar to the point you**

**want to start viewing.** 

**Note: Refer to product specifications to see the codec supported. When content not supported by the spec is played, the image may not play or not play smoothly. Subtitles are supported only on Play movie and not on Gallery.** 

## *<u>Play Music</u>*

**Select desired category and file to enjoy music.**

- Tap <sup>#</sup> to use menu linked to the current screen.
- 
- **: Search / : Pause/play**
- **/ : Play previous/next file : Shuffle play**
- 
- **: Set repeat mode (unset repeat mode/repeat all music/repeat current music)**
- **Scrubber bar: Drag the playhead along the scrubber bar to the point you want to start listening.**
- **Add play list: Add current music to play list.**

## **Play Movies & TV**

**You can shop movies or watch personal video files and make comments or share them.**

## *<u>Movie</u>* Studio

**Edit photos you took or videos you recorded or stored video/photo/ music files into videos.**

## **C** Sound Recorder

**Records voice messages.** 

- **: Start recording : Stop recording**
- 
- **: Play before saving recorded voice.**

**Note: Recorded file can be searched from relevant folder using separate file explorer application.**

## **Communication\_02**

## **Chrome**

**Enter web site address or search word into address field and tap Go.** 

- Tap<sup>#</sup> and choose a New tab, New Incognito tab, Bookmarks, Other **devices, Find in page, Request desktop s..., Settings and Help, etc.**
- 
- **: Close window : Open a new window**
- **•**  $\leftarrow$   $\leftarrow$   $\rightarrow$  : Go to previous/next page **•**  $\circ$  : Refresh/stop
- 
- **: Bookmark page : Voice search**
- **: Bookmark, record, add to bookmark, go to browser**

**Note: Tap and hold text or image of web site to use linked menu (open/open in a new tab/ save link/copy link URL/select text/save image/view image/save as wallpaper, etc.).** 

## **8** Google

**Enter search word in the search field and tap icon searched.**

- **Use Google Search [ ] on the Home screen.**
- **Select Google Voice Search [ ] to search with voice.**
- **Choose the desired word when recommendations are given**
- **When there is no relevant search result within the product, only a web search list of search results will be shown.**

## **Downloads**

**To view files downloaded from the Internet, choose Internet Download. To view files downloaded from other applications such as e-mail, choose Other Download.**

- Share downloaded file: Check File to Share and choose <  $\degree$  > Desired **Method**
- **Delete downloaded files: Check File to Delete and choose** .

## **Gmail**

**Gmail, a mail service provided by Google, can be sent or received after creating a Google account.** 

**Choose a folder and tap the mail you want to read.**

**• Inbox, Priority Inbox, Starred Mail, Important Mail, Chats, Sent Mail, Drafts, All Mail, Spam, and Trash folders can be selected.** 

## **Email**

**By synchronizing e-mail accounts that are often used on the Internet with this product, you can easily send or check e-mails from multiple accounts.** 

## $\overline{a}$  People

**Contacts, such as e-mail addresses, are managed.**

**• : Search contacts • : Add contacts**

- **: Edit contacts**
- **: Linked menu (share, delete, show contacts, retrieve/send, account)**

## **talk** Talk/ **Messenger**

**Use your Google account to share news with friends and manage your schedules. After selecting a friend, enter messages into the**  dialogue screen and  $\tan \theta > t$  to talk.<br>  $\theta \leq t$  Search a friend

**• : Search a friend • : Add a friend**

**• : Linked menu (display option, logout, settings, help, add comments)**

## **Google+**

**Share news with friends using Google account.** 

**Choose the desired category by tapping all Circles on the top of the screen and check out what's new by dragging the screen up and down and adding comments.** 

## **<b>28** YouTube

**Connect to YouTube, where people around the world easily upload and share videos. Enjoy the videos.** 

**Choose a video from the list**

- **: Search a video : Share a video**
	-
- **同**: Add to play list

## **Other Applications\_03**

## **Clock/alarm**

**Tap Alarm set [ ] and set alarm**

- When alarm is already added, set/unset alarm with  $\sqrt{}/\sqrt{}$
- Turn alarm on: Choose turn on ( $\sqrt{2}$ )/off ( $\Box$ ) alarm
- **Time: Touch the time section and scroll up/down or press** ▲**/**▼ **to set hour, minute, and a.m./p.m.**
- **Repeat: Set/unset day of the week**
- **Ringtone: Choose the desired bell sound Label: Enter label**

## **Calendar**

**Check and manage schedule**

- **TODAY:** Jump to today's date 国: Add a new event
- **Calendar: Choose a calendar to add an event**
- **What: Enter the title of the event Where: Enter location of the event**
- **From/To: Start and end of the event**
- **All day: Set ( )/unset ( ) all day Time zone: Choose base time**
- **Guests: Enter e-mail addresses of invitees**
- **Discription: Enter note for the event Repeatition: Choose repeat cycle**
- 
- **Reminders: Choose time Show me as: Choose Busy/Free**
- **Privacy: Select Make this Calendar Public**
- **E** : Linked menu (Refresh, Search, Settings, Send feedback, Help)

# **P** Local/<sup>2</sup> Maps

**Choose restaurants, coffee shops, bars, attractions, ATMs, gas stations, explore neighborhoods, etc., and search the region where you are and share your location with friends and Google.**<br>
• Q : Search map **• C · Search map** 

- 
- **: Search map : Voice search map**
- **: Check current location : Check local information**
- $\bullet$  : Find direction by entering my location and destination
- $\blacksquare$  : Choose linked menu (delete location information, set offline use, find **location, my place, coupon, settings, help)**

**Tap map and move up/down/left/right to move it to the desired location.** 

- **Tap and hold the screen to check address**
- **Pinch two fingers together to zoom out or spread them apart to zoom in.**

# **A** Navigation

**Use Navigation based on Google Maps.**

**To use the navigation feature, tap Find Direction after warning window pops up.**

**• Since navigation maps and my location are based on GPS location information, information displayed on the screen and actual environment may differ in some occasions. When there is discrepancy between information guided by navigation and actual environment, follow real traffic condition or regulations.** 

# **Settings > WIRELESS & NETWORKS<sup>\_01</sup>**

**Choose Settings [ ] on the right or at the bottom of the Home screen or open the Status Panel at the top of the screen and tap Settings [ ].**

## **Wi-Fi**

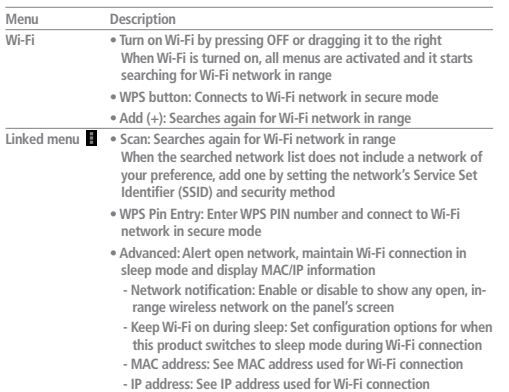

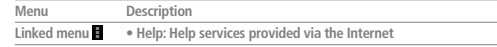

## **Bluetooth**

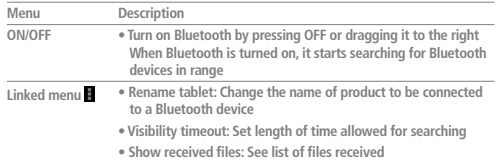

# **Data usage**

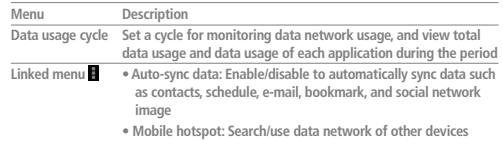

#### **More...**

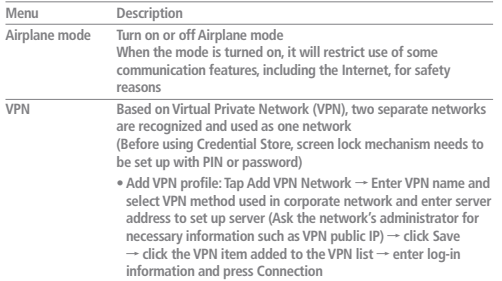

# **Settings > DEVICE\_02**

# **Sound**

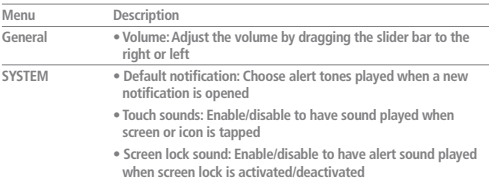

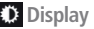

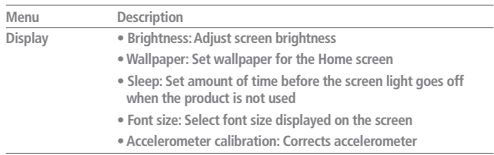

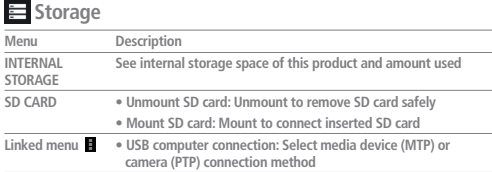

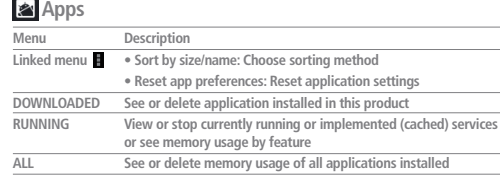

## **Battery**

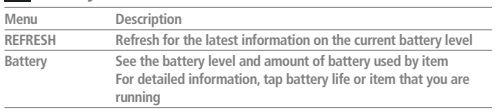

# **Settings > PERSONAL\_03**

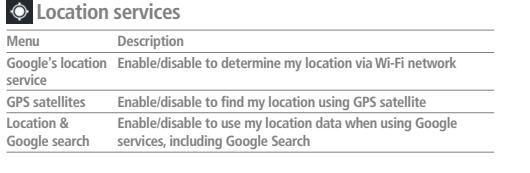

# **<sup>2</sup>** Security

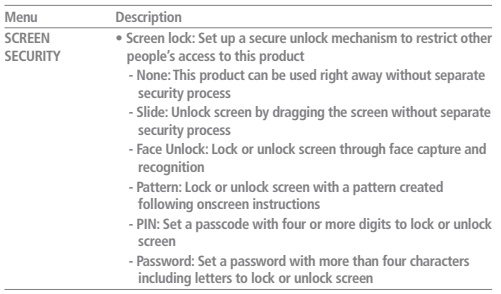

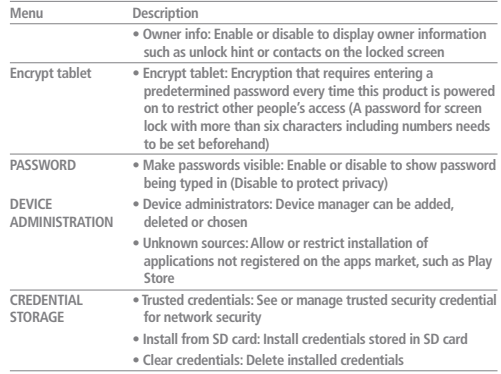

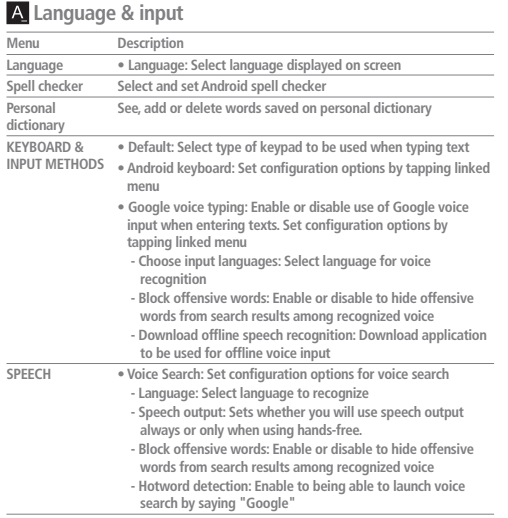

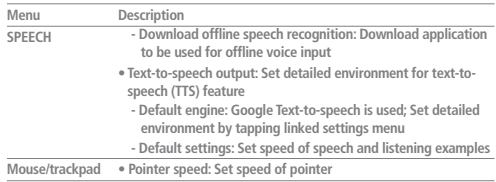

## **Backup & reset**

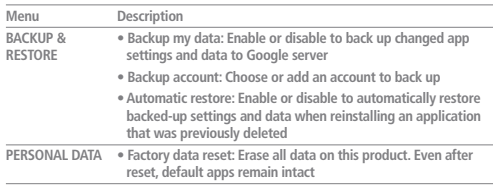

# **Settings > ACCOUNTS-04**

#### **+ Add account**

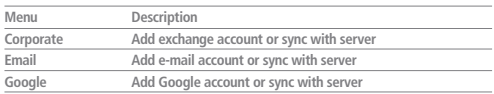

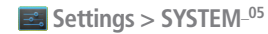

## **Date & time**

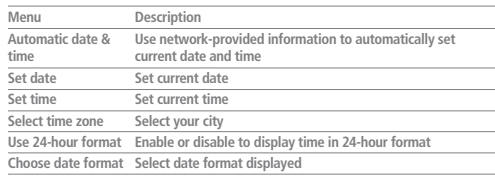

## *W* Accessibility

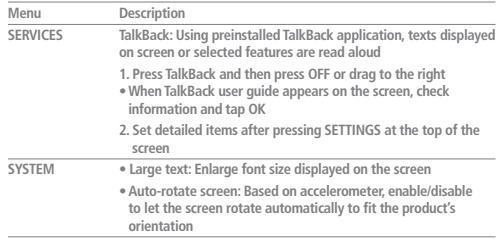

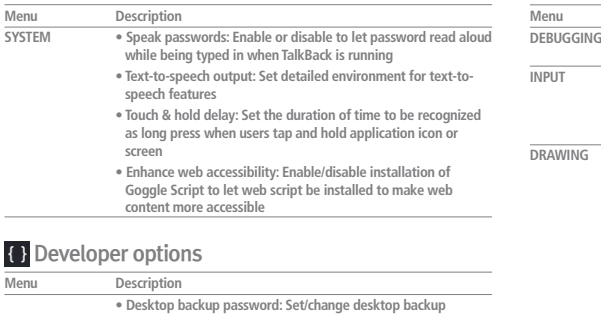

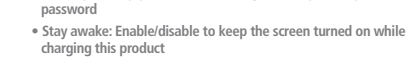

- **Protect SD card: Enable/disable to let only authorized users read data stored in the external memory card**
- **DEBUGGING • USB debugging: Enable/disable to run debug mode when USB cable is connected • Allow mock locations: Enable/disable to allow mock location**
	- **Select debug app: Choose the application to debug to prevent error from occurring when you pause debugging**

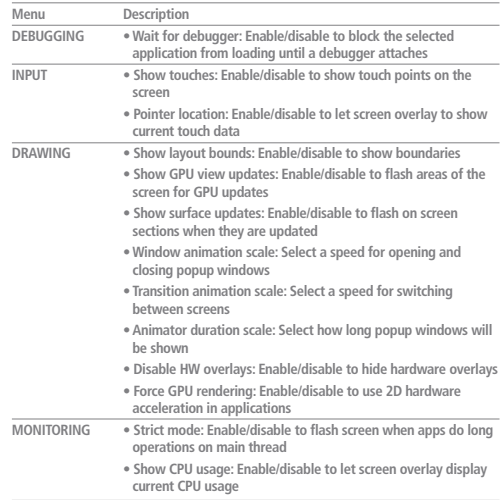

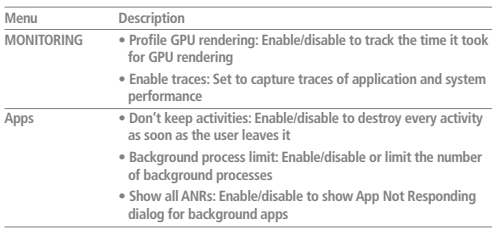

## *O* About tablet

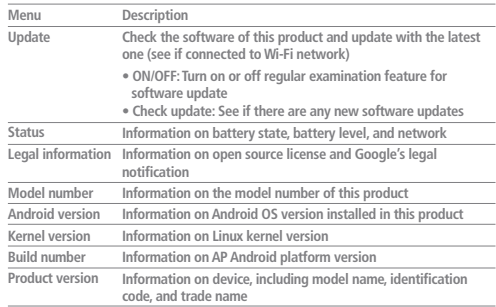

## **Troubleshooting\_01**

**Q The screen does not come to life.**

**• Check the battery power level. Fully charge the battery before using.** 

**Q The battery does not charge properly.**

**• Ensure that the product is firmly connected to the charger. When the charging port is contaminated by a foreign substance, power may be turned off or battery may not be charged. Clean the port before recharging.** 

**Q Foreign substance is adhered to the product.**

**• Foreign substance is adhered to the product.**

**Q The screen froze and does not respond to input.**

**• Reset the product. If the product does not operate properly after resetting, call your local service center.** 

**Q The screen is blurry.**

**• Avoid direct sunlight. Use the product in shade or an area bright enough to read a newspaper.** 

**Q The device gets hot during use.**

**• It is possible the product will become warmer if you play games or surf the Internet for an extended period. This does not affect the product's lifespan or performance.** 

**Q There is no sound.**

**• Make sure the volume is set appropriately (not all the way down).**

**Q Photo quality does not match the actual scene.**

**• Photo quality is sensitively influenced by the surrounding environment and may** 

**not match the actual scene, depending on photography technique.** 

- **Lack of light in dark places, at night, or indoors may cause noise or loss of focus.**
- **Q Cannot play photo/video or multimedia content.**
- **Basically, only photo/video taken or recorded with this product can be played. Photo/video transferred from outside may not be played normally.**
- **Q This product is not recognized as a mobile disc when connected to PC with USB cable.**
- **This product transmits data to and from PCs using Multimedia Transfer Protocol (MTP) method. For Window XP, try again after installing Service Pack 3/Windows Media Player version 10 or higher.**

#### **Q Cannot find my location within a building or indoors.**

**• This product cannot receive GPS signals in a GPS dead zone such as indoors. To search "my location" in such an environment, enable wireless network connection.** 

**Q Data saved in the product disappeared.**

- **If data is damaged due to product reset or malfunctioning, data cannot be restored unless there is a backup. Always back up data and keep in a safe place.**
- **Manufacturer is not responsible for the loss of data stored in the product.**

#### **Q The screen froze and does not operate at all.**

• Press and hold the Power [(<sup>|</sup>)] button until the power goes off. After the power **goes off, press and hold the Power [ ] button again and turn the power on.** 

**30 More information**

## **Product Specifications\_02**

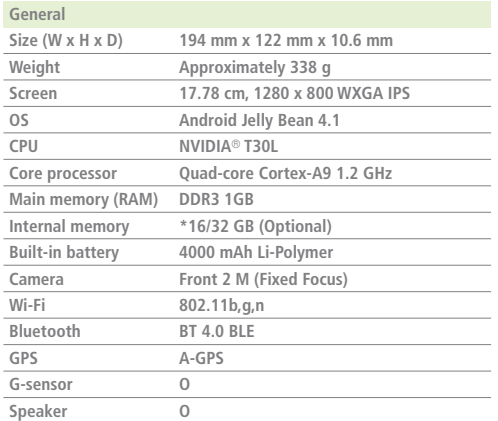

**Default applications**

**Calculator, Calendar, Camera, Chrome, Clock, Downloads, Email, Gallery, Gmail, Google, Google+, Local, Maps, Messenger, Movie Studio, Navigation, News & Weather, People, Play Books, Play Movies & TV, Play Music, Play Store, Settings, Sound Recorder, Talk, Voice Search, YouTube**

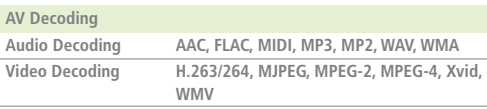

**\* Part of internal memory capacity is used for system.**